# 香港政府 **WiFi** 通 **– Windows XP** 設定指引

#### 加密、非加密**?**

由於加密連接比非加密連接更為安全穩妥,我們建議你盡量使用加密連接 (**freegovwifi-e**)。若 你的 Wi-Fi 設備不支援加密連接,而你只想轉送非敏感的資料或作一般網上瀏覽,你可使用非 加密連接 (**freegovwifi**)。

#### 連接所需

要連接政府場地的香港政府 WiFi 通之無線上網設施,你需要配備有兼容 Wi-Fi 功能(即 IEEE 802.11 b/g 標準)的流動設備。若使用加密連接,這設備更要支援 Wi-Fi 受保護存取一企業 (WPA-企業) / Wi-Fi 受保護存取 2─企業 (WPA2-企業) 和 802.1x 驗證標準。流動設備的 Wi-Fi 功能可分為內置式或附加插卡式(例如 USB、PCMCIA 或 PCI 插槽)。詳情請參閱你的流動 設備的用戶手冊,或向售賣店舖查詢。

以下是無線網絡的設定貼士的例子,不同的硬件平台、操作系統版本、瀏覽器和 Wi-Fi 驅動 程式可能有程序上的差異。

#### 檢查及開啟流動設備的**Wi-Fi**功能

- z 點選﹝開始﹞>﹝控制台﹞>﹝網路連線﹞。
- 在〔區域網路或高速網際網路〕內,檢查有否 〔無線網路連線〕的圖示。若無此圖示, 表示你的流動設備沒有 Wi-Fi 功能, 或者設備的 Wi-Fi 功能並未啓動;請參閱流動設備 的使用手冊。
- z 若﹝無線網路連線﹞的狀態是﹝尚未連線﹞,開啟無線設備的開關。
- z 若﹝無線網路連線﹞的狀態是﹝已停用﹞,右擊此圖示,然後按﹝啟用﹞。

### 無線網路設定 **(Wi-Fi)**

- z 點選﹝開始﹞>﹝控制台﹞>﹝網路連線﹞。
- 右擊﹝無線網路連線﹞,然後選﹝內容﹞。
- z 在﹝無線網路﹞索引標籤上,按﹝新增…﹞。

#### 加密

- **●** 在〔關聯〕索引標籤內的〔網路名稱 (SSID)〕中輸入「freegovwifi-e」。
- 確保〔網路驗證〕設定為〔WPA〕,以及〔資料加密〕設定為〔TKIP〕(或〔網路驗 證〕設定爲〔WPA2〕,以及〔資料加密〕設定爲〔AES〕)。
- 在〔驗證〕索引標籤內的〔EAP 類型〕中,揀選〔Protected EAP(PEAP)〕
- 清除以下核取方塊:
	- 日 〔當電腦資訊可用時驗證為電腦〕
	- 日 〔當使用者或電腦資訊無法使用時驗證為來賓〕
- z 按﹝內容﹞。
- 清除〔確認伺服器憑證〕核取方塊。
- 在〔選擇驗證方法〕中,揀選〔Secured password(EAP-MSCHAP v2)〕。
- z 按﹝設定﹞。
- 清除〔自動使用我的 Windows 登入名稱及密碼(及網域,如果有的話)〕核取方塊。

# 非加密

- **在〔關聯〕索引標籤內的〔網路名稱 (SSID)〕中輸入「freegovwifi」。**
- z 確保﹝網路驗證﹞設定為﹝開放系統﹞,﹝資料加密﹞設定為﹝已停用﹞。
- z 按﹝確定﹞。
- z 在無線網路連線視窗中,﹝慣用網路﹞下,按﹝進階﹞。
- z 點選﹝只給存取點(基礎結構)的網路﹞。
- 清除 〔自動地連線到非慣用的網路上〕核取方塊。
- 按〔關閉〕儲存設定。
- 在 〔 一般 〕索引標籤內的〔這個連線使用下列項目〕, 揀選〔Internet Protocol(TCP/IP)〕,然後按〔內容〕。
- z 點選﹝自動取得 IP 位址﹞及﹝自動取得 DNS 伺服器位址﹞。
- z 按﹝確定﹞。
- 按〔確定〕儲存網絡設定。(這些設定可能要在流動設備重新啓動後才生效。)

### 瀏覽器設定(以 **IE** 為例)

- 開啓瀏覽器(Internet Explorer)。
- z 點選﹝工具﹞>﹝網際網路選項﹞>﹝連線﹞>﹝區域網路設定﹞。
- 清除以下核取方塊:
- 於﹝自動組態﹞
- □ 〔自動偵測設定〕
- 日 〔使用自動偵測組態指令碼〕
- 於﹝Proxy 伺服器﹞
- **□ 〔在您的區域網路使用 Proxy 伺服器〕**
- 按〔確定〕完成瀏覽器設定。

# 連接到香港政府**WiFi**通

- z 點選﹝開始﹞>﹝控制台﹞>﹝網路連線﹞。
- 右擊 〔無線網路連線〕,然後選〔檢視可用的無線網路〕。

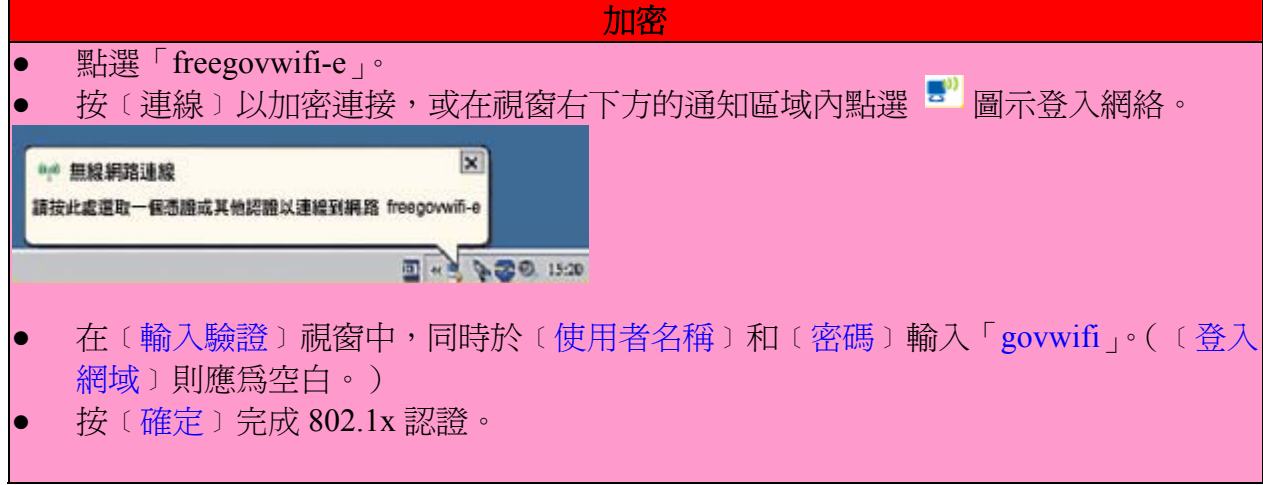

非加密

- 點選「freegovwifi」。
- 按〔連線〕以非加密連接。
- 當你開啓瀏覽器和輸入網址時,你將被轉至本服務的首頁。
- 請細心閱覽本服務的使用守則及免責聲明(「本守則」)。如你同意接受本守則之法律約 束,按﹝同意﹞,然後按﹝原網址﹞,並繼續使用本服務;否則,關閉瀏覽器。